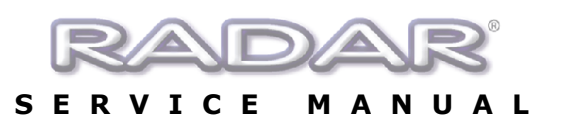

## **CMOS Setup for EPoX EP-3VWB Motherboard**

Immediately after the memory test, hit the **[Delete]** key to enter CMOS setup. (This must be done on a PC keyboard connected on the back of the RADAR®.)

1. Choose **Load Optimized Defaults**, hit **[Enter]**, **[Y]**, **[Enter]** to load the defaults.

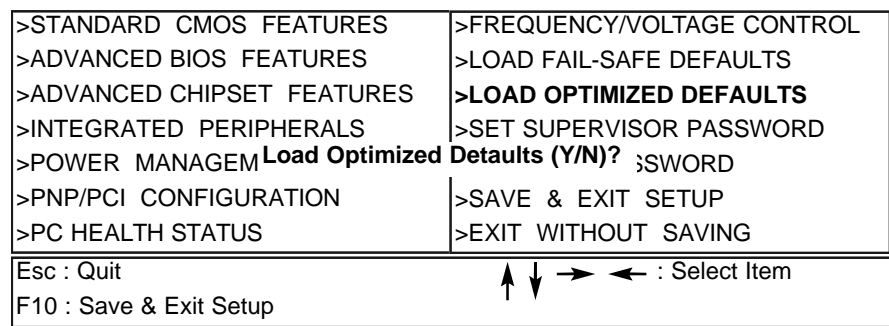

2. a) Select **Standard CMOS Features**, hit **[Enter]**

**>STANDARD CMOS FEATURES** >ADVANCED BIOS FEATURES >ADVANCED CHIPSET FEATURES >INTEGRATED PERIPHERALS >POWER MANAGEMENT >PNP/PCI CONFIGURATION >PC HEALTH STATUS

>FREQUENCY/VOLTAGE CONTROL >LOAD FAIL-SAFE DEFAULTS >LOAD OPTIMIZED DEFAULTS >SET SUPERVISOR PASSWORD >SET USER PASSWORD >SAVE & EXIT SETUP >EXIT WITHOUT SAVING

b) Make the following changes:

- Change **Date (mm:dd:yy)** to current date
- Change **Time (hh:mm:ss)** to current time
- Change **Halt On to No Errors**.

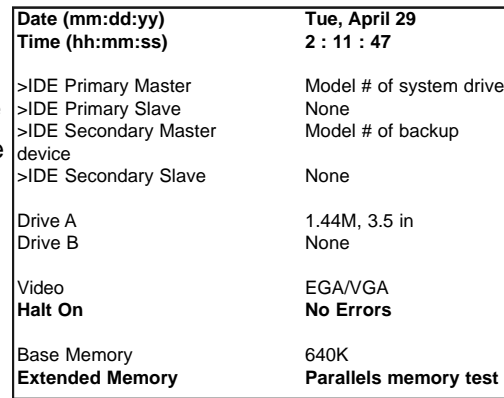

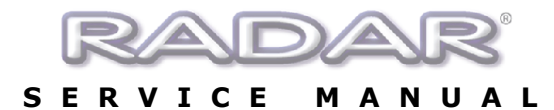

## 3. a) Select **Advanced BIOS Features**, hit **[Enter]**

#### >STANDARD CMOS FEATURES **>ADVANCED BIOS FEATURES** >ADVANCED CHIPSET FEATURES >INTEGRATED PERIPHERALS >POWER MANAGEMENT >PNP/PCI CONFIGURATION >PC HEALTH STATUS

>FREQUENCY/VOLTAGE CONTROL >LOAD FAIL-SAFE DEFAULTS >LOAD OPTIMIZED DEFAULTS >SET SUPERVISOR PASSWORD >SET USER PASSWORD >SAVE & EXIT SETUP >EXIT WITHOUT SAVING

b) Make the following changes:

- Change **First Boot Device** to **HDD-0**
- Change **Second Boot Device** to **Floppy**
- Change **Third Boot Device** to **Disabled**
- Change **Boot Other Device** to **Disabled**

c) Hit **[Esc]** to exit

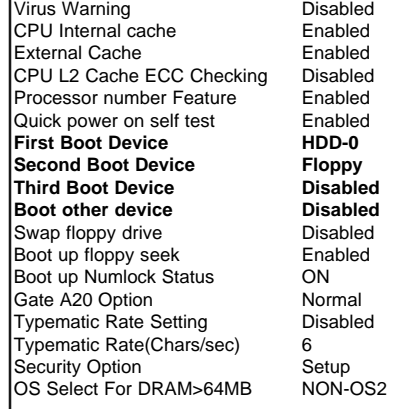

### 4. a) Select **Advanced Chipset Features**, hit **[Enter]**

>STANDARD CMOS FEATURES >ADVANCED BIOS FEATURES **>ADVANCED CHIPSET FEATURES**  >INTEGRATED PERIPHERALS >POWER MANAGEMENT >PNP/PCI CONFIGURATION >PC HEALTH STATUS

>FREQUENCY/VOLTAGE CONTROL >LOAD FAIL-SAFE DEFAULTS >LOAD OPTIMIZED DEFAULTS >SET SUPERVISOR PASSWORD >SET USER PASSWORD >SAVE & EXIT SETUP >EXIT WITHOUT SAVING

b) Make the following changes:

- Change **Video Ram Cacheable** to **Disabled**
- Change **USB Keyboard Support** to **Enabled**

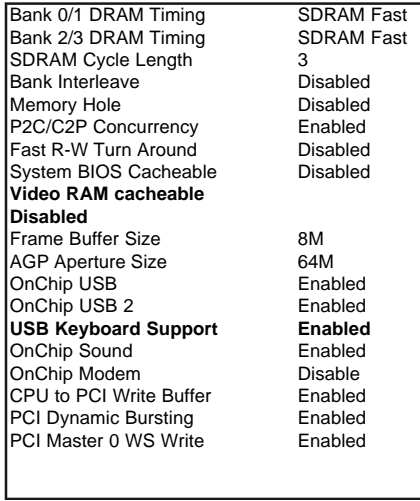

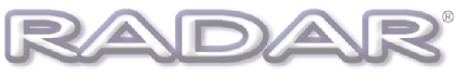

5. a) Select **Integrated Peripherals**, hit **[Enter]** >STANDARD CMOS FEATURES >ADVANCED BIOS FEATURES >ADVANCED CHIPSET FEATURES **>INTEGRATED PERIPHERALS** >POWER MANAGEMENT >PNP/PCI CONFIGURATION >PC HEALTH STATUS

…

>FREQUENCY/VOLTAGE CONTROL >LOAD FAIL-SAFE DEFAULTS >LOAD OPTIMIZED DEFAULTS >SET SUPERVISOR PASSWORD >SET USER PASSWORD >SAVE & EXIT SETUP >EXIT WITHOUT SAVING

- b) Make the following changes:
	- Change **Sound Blaster** to **Enabled**
	- Change **SB IRQ Select** to **IRQ 10**

c) Hit **[Esc]** to exit

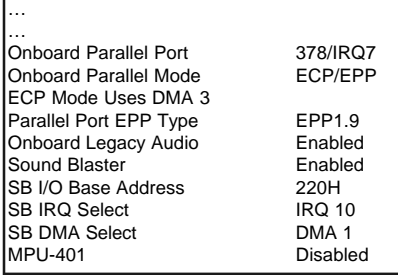

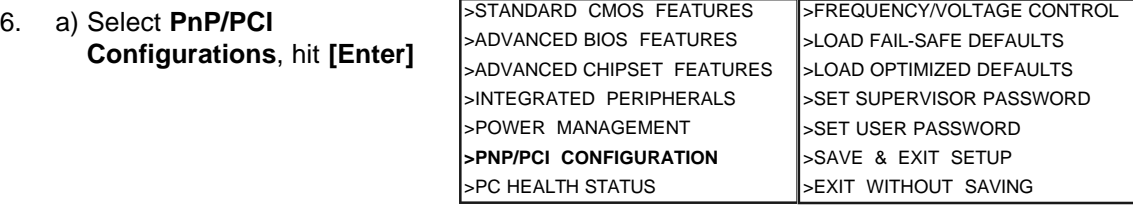

b) Make the following changes: • Change **Resources Controlled By** to **Manua**l • Move cursor to **IRQ Resources** and hit **[Enter]**. c) Change **IRQ-5 assigned** to **Legacy ISA**, hit **[Esc]** d) Hit **[Esc]** to exit PNP OS Installed No<br>
Reset Configuration Data Disabled **Reset Configuration Data Resources Controlled By Manual**<br>
>IRQ Resources Press Enter **XIRQ Resources**<br> **Press Enter**<br> **Press Enter** >DMA Resources PCI/VGA Palette Snoop Disabled<br>Assign IRQ For VGA DEnabled Assign IRQ For VGA in the Enabled<br>Assign IRQ For USB in the Enabled Assign IRQ For USB IRQ-3 assigned to PCI/ISA PnP<br>IRQ-4 assigned to PCI/ISA PnP |IRQ-4 assigned to PCI/ISA PnP<br>|**IRQ-5 assigned to Legacy ISA IRQ-5 assigned to Legacy ISA**<br>IRQ-7 **assigned to PCI/ISA** PnP assigned to PCI/ISA PnP<br>assigned to PCI/ISA PnP IRQ-9 assigned to<br>IRQ-10 assigned to assigned to PCI/ISA PnP

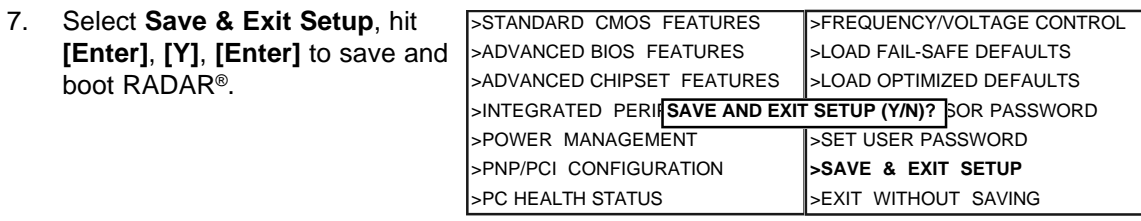

**END of CMOS setup for EpOX EP-3VWB+ motherboard.**

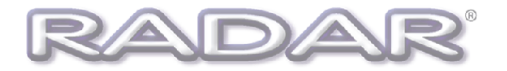

#### **SERVICE MANUAL**

# **CMOS Setup for DFI CA64-TC Motherboard**

Immediately after the memory test, hit the **[Delete]** key to enter CMOS setup. (This must be done on a PC keyboard connected on the back of the RADAR®.)

1. Choose **Load Optimized Defaults**, hit **[Enter]**, **[Y]**, **[Enter]** to load the defaults.

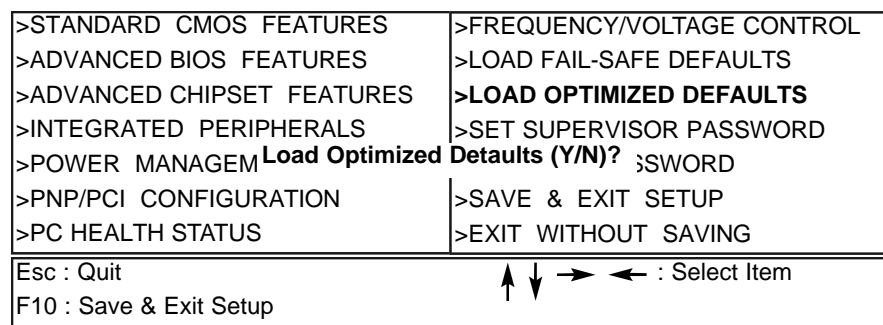

2. a) Select **Standard CMOS Features**, hit **[Enter]**

**>STANDARD CMOS FEATURES** >ADVANCED BIOS FEATURES >ADVANCED CHIPSET FEATURES >INTEGRATED PERIPHERALS >POWER MANAGEMENT >PNP/PCI CONFIGURATION >PC HEALTH STATUS >FREQUENCY/VOLTAGE CONTROL >LOAD FAIL-SAFE DEFAULTS >LOAD OPTIMIZED DEFAULTS >SET SUPERVISOR PASSWORD >SET USER PASSWORD >SAVE & EXIT SETUP >EXIT WITHOUT SAVING

b) Make the following changes:

- Change Date (mm:dd:yy) to current
- Change Time (hh:mm:ss) to current
- Change **Halt On to No Errors**

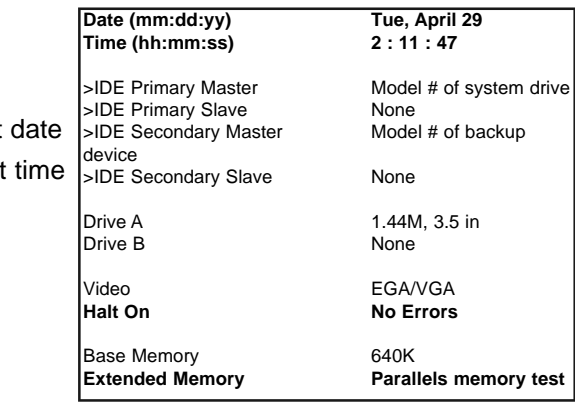

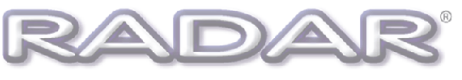

### **SERVICE MANUAL**

3. a) Select **Advanced BIOS Features**, hit **[Enter]** 

>STANDARD CMOS FEATURES **>ADVANCED BIOS FEATURES** >ADVANCED CHIPSET FEATURES >INTEGRATED PERIPHERALS >POWER MANAGEMENT >PNP/PCI CONFIGURATION >PC HEALTH STATUS

>FREQUENCY/VOLTAGE CONTROL >LOAD FAIL-SAFE DEFAULTS >LOAD OPTIMIZED DEFAULTS >SET SUPERVISOR PASSWORD >SET USER PASSWORD >SAVE & EXIT SETUP >EXIT WITHOUT SAVING

b) Make the following changes:

- Change **First Boot Device** to **HDD-0**
- Change **Second Boot Device** to **Floppy**
- Change **Third Boot Device** to **Disabled**
- Change **Boot Other Device** to **Disabled**
- Change **Boot up floppy seek** to **Disabled**
- c) Hit **[Esc]** to exit

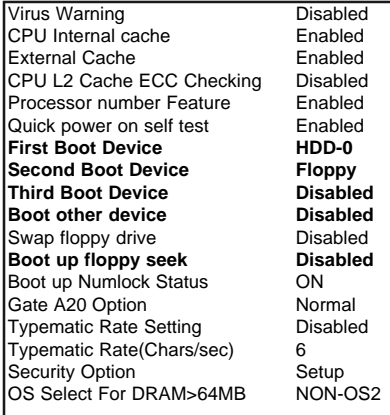

4. a) Select **Advanced Chipset Features**, hit **[Enter]**

>STANDARD CMOS FEATURES >ADVANCED BIOS FEATURES **>ADVANCED CHIPSET FEATURES**  >INTEGRATED PERIPHERALS >POWER MANAGEMENT >PNP/PCI CONFIGURATION >PC HEALTH STATUS

>FREQUENCY/VOLTAGE CONTROL >LOAD FAIL-SAFE DEFAULTS >LOAD OPTIMIZED DEFAULTS >SET SUPERVISOR PASSWORD >SET USER PASSWORD >SAVE & EXIT SETUP >EXIT WITHOUT SAVING

b) Make the following changes:

- Change **DRAM Clock** to **Host CLK**
- Change **USB Keyboard Support** to **Enabled**

c) Hit **[Esc]** to exit

DRAM Timing Fast SDRAM Cycle Length 3<br>DRAM Clock **BLAM** Host CLK DRAM Clock Memory Hole **Disabled** P2C/C2P Concurrency Enabled<br>Fast R-W Turn Around Enabled Fast R-W Turn Around<br>AGP Aperture Size 64M AGP Aperture Size<br>
AGP-4X Mode<br>
AGP-4X Mode  $AGP-4X$  Mode AGP Fast Write **Disabled** OnChip USB Enabled<br>USB Keyboard Support Enabled **USB Keyboard Support Enabled** CPU to PCI Write Buffer PCI Dynamic Bursting Enabled PCI Master 0 WS Write Enabled PCI Delay Transaction Enabled

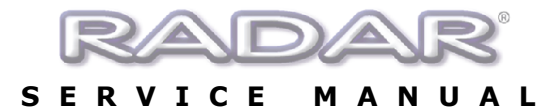

5. a) Select **Integrated Peripherals**, hit **[Enter]** >STANDARD CMOS FEATURES >ADVANCED BIOS FEATURES >ADVANCED CHIPSET FEATURES **>INTEGRATED PERIPHERALS** >POWER MANAGEMENT >PNP/PCI CONFIGURATION >PC HEALTH STATUS

>FREQUENCY/VOLTAGE CONTROL >LOAD FAIL-SAFE DEFAULTS >LOAD OPTIMIZED DEFAULTS >SET SUPERVISOR PASSWORD >SET USER PASSWORD >SAVE & EXIT SETUP >EXIT WITHOUT SAVING

- b) Change **Onboard Legacy Audio** to **Disabled**
- c) Hit **[Esc]** to exit

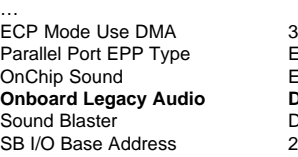

**PNP OS Installed** No<br>
Reset Configuration Data Disabled

Reset Configuration Data

… …

> EPP1.9 **Enabled Disabled Disabled** 220H

6. a) Select **PnP/PCI Configurations**, hit **[Enter]** >STANDARD CMOS FEATURES >ADVANCED BIOS FEATURES >ADVANCED CHIPSET FEATURES >INTEGRATED PERIPHERALS >POWER MANAGEMENT **>PNP/PCI CONFIGURATION** >PC HEALTH STATUS >FREQUENCY/VOLTAGE CONTROL >LOAD FAIL-SAFE DEFAULTS >LOAD OPTIMIZED DEFAULTS >SET SUPERVISOR PASSWORD >SET USER PASSWORD >SAVE & EXIT SETUP >EXIT WITHOUT SAVING

b) Make the following changes:

- Change **Resources Controlled By** to **Manua**l
- Move cursor to **IRQ Resources** and hit **[Enter]**.

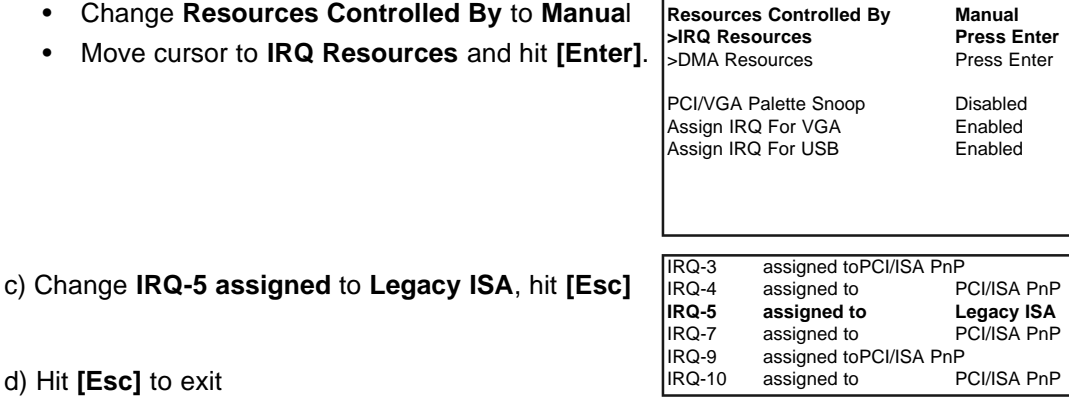

- d) Hit **[Esc]** to exit
- 7. Select **Save & Exit Setup**, hit **[Enter]**, **[Y]**, **[Enter]** to save and boot RADAR®.

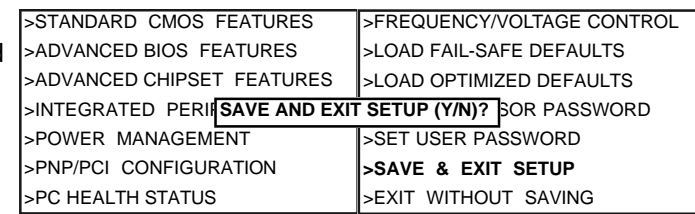

### **END of CMOS setup for DFI CA64-TC motherboard.**

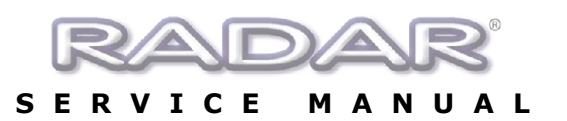

## **CMOS Setup for Gigabyte Motherboard**

Immediately after the memory test, hit the **[Delete]** key to enter CMOS setup. (This must be done on a PC keyboard connected on the back of the RADAR®.)

1. Choose **Load Performance Defaults**, hit **[Enter]**, **[Y]**, **[Enter]** to load the defaults.

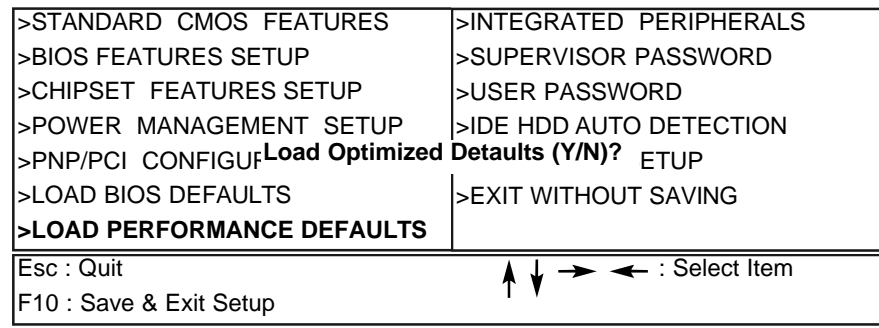

2. a) Select **Standard CMOS Features**, hit **[Enter]**

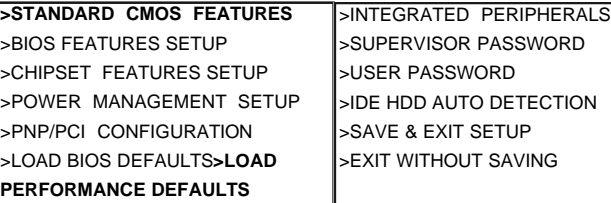

b) Make the following changes:

- **Change Date (mm:dd:yy)** to current date
- **Change Time (hh:mm:ss)** to current time

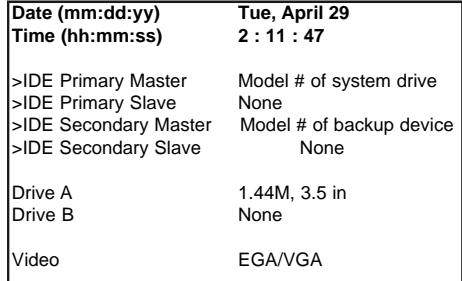

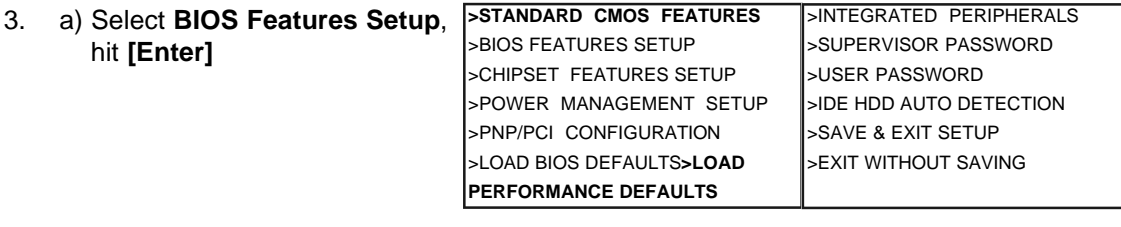

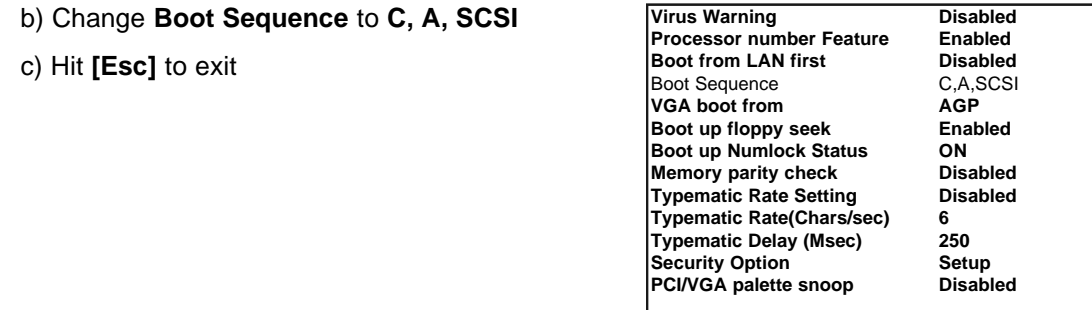

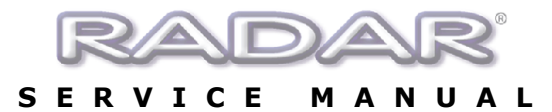

5. a) Select **PnP/PCI Configuration**, hit **[Enter]**

**>STANDARD CMOS FEATURES** >BIOS FEATURES SETUP >CHIPSET FEATURES SETUP >POWER MANAGEMENT SETUP >PNP/PCI CONFIGURATION >LOAD BIOS DEFAULTS**>LOAD PERFORMANCE DEFAULTS**

>INTEGRATED PERIPHERALS >SUPERVISOR PASSWORD >USER PASSWORD >IDE HDD AUTO DETECTION >SAVE & EXIT SETUP >EXIT WITHOUT SAVING

- b) Make the following changes:
	- Change **Resources Controlled By** to **Manual**
	- Change **IRQ-5 assigned to to Legacy ISA**
- c) Hit **[Esc]** to exit

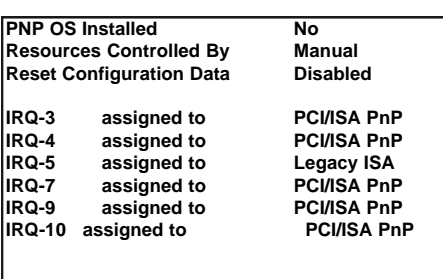

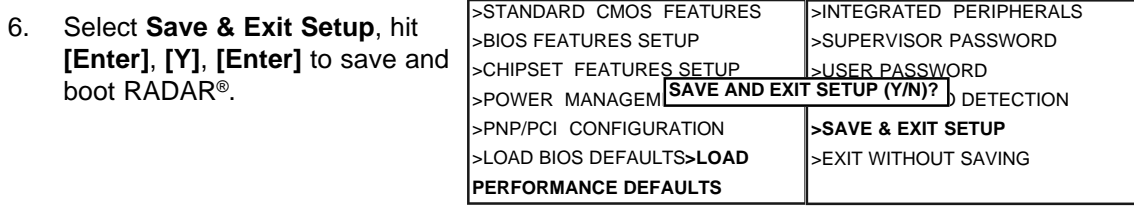

**END of CMOS setup for Gigabyte GA-6VA7+ motherboard.**